## **ROUTOMESSAGING SMS GATEWAY**

**SMS settings for Mizutech SoftSwitch**

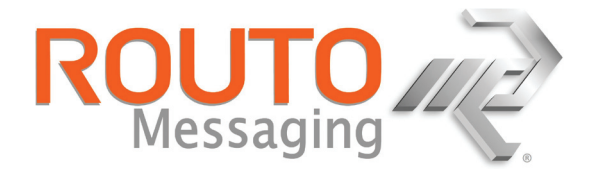

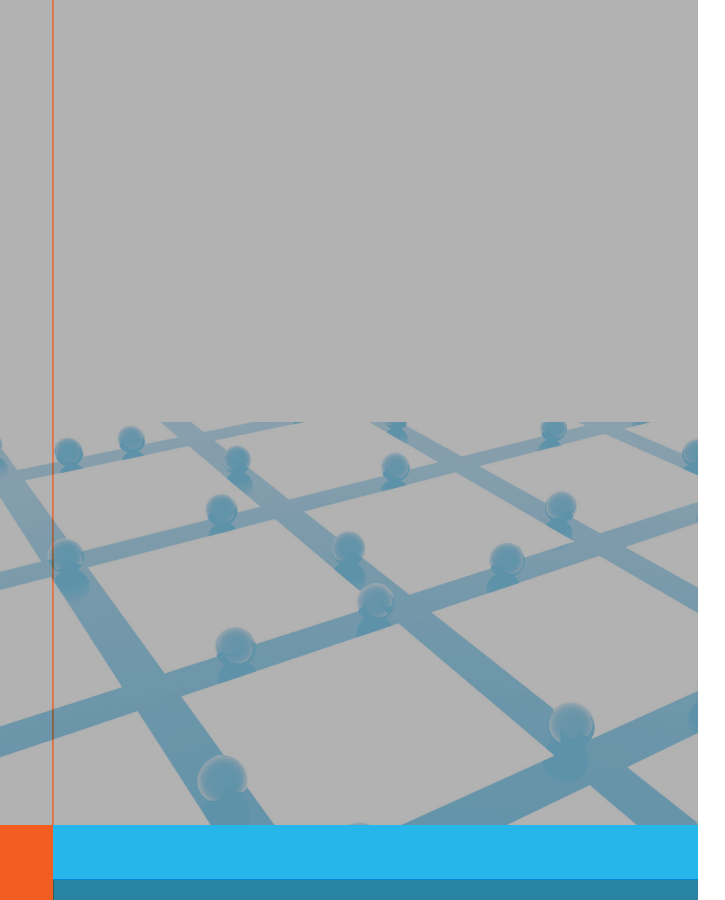

The information contained in this document is proprietary and copyright and for the sole purpose of informing customers about the above service. The service is owned by Routo Telecommunications Ltd, 2nd Floor, Kingsgate House, 115 High Holborn, London, WC1V 6JJ, United Kingdom.

**www.routomessaging.com support@routotelecom.com**

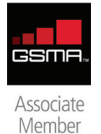

Your Success. Delivered.

# **ROUTOMESSAGING SMS GATEWAY SMS Settings for Mizutech Softswitch**

#### **Preface:**

Please register for **SMS** or MMS account for testing our SMS and MMS services and integration to our SMS, MMS APIs. The following features and services are available:

- Straightforward, SMS API, MMS API integration:
	- Send and receive SMS using SMPP or HTTP
	- Send MMS using HTTP or SMPP
- Free sample code on how to send, receive SMS and send MMS
- Status and the real time delivery reports of the messages you have sent
- Free Support, manned and around the clock 24/7 to answer any questions
- Minimal SMS and MMS development time
- Deploy with confidence; we have over ten years of experience in Mobile Messaging Integration

#### **Table of contents:**

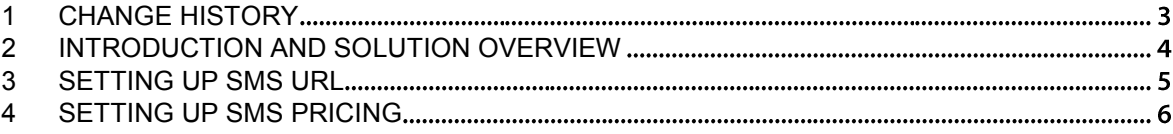

#### **List of tables:**

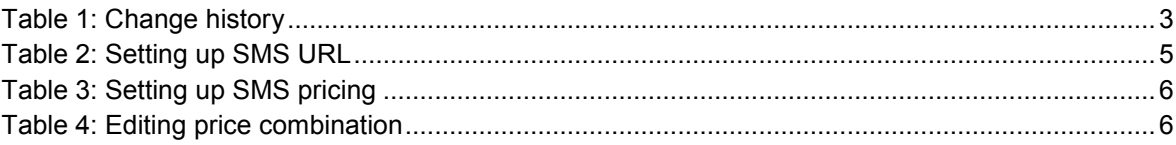

### <span id="page-2-0"></span>**1 Change History**

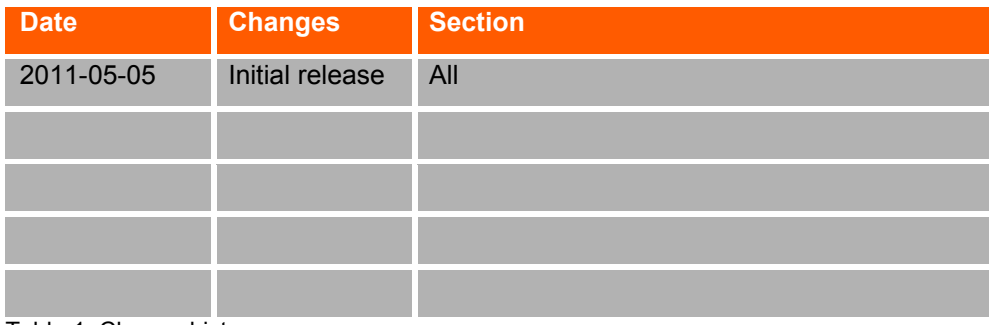

<span id="page-2-1"></span>Table 1: Change history

### <span id="page-3-0"></span>**2 Introduction and solution overview**

This document is technical guidance on how to set up Mizutech's VoIP product for SMS termination through RoutoMessaging SMS Gateway. The document contains all necessary elements required for successful SMS settings configuration with the objective to enable mobile messaging via SMPP or HTTP connection methods. For any further support, please contact [support@routotelecom.com](mailto:support@routotelecom.com).

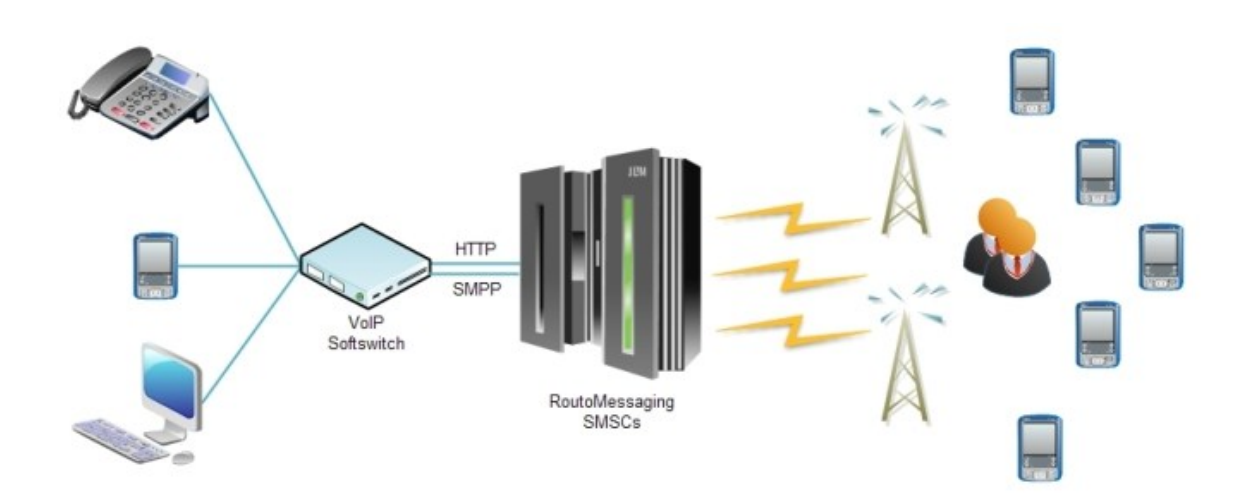

### <span id="page-4-0"></span>**3 Setting up SMS URL**

For this and for all the following parts we already presume you have registered for an account with RoutoMessaging service, therefore you possess all information necessary to complete the below configurations.

If you still haven't, to proceed and configure your Mizutech's settings set up an [SMS account.](https://www.routomessaging.com/free-sms-test-account.pmx?jsc=1) 

In order to enable your Mizutech VoIP Server to send SMS messages through RoutoMessaging SMs gateway, you would need to make the following configuration settings. Firstly in the **MManage** management application, on the left-side menu navigate to **Other**, then **Configurations**.

A new window will pop-up and you should be able to see all key configuration details related to the Softswitch, including the settings for SMS service. Select **Advanced** configuration settings and click on the L**oad** button (or **Reload** if the configuration was already displayed).

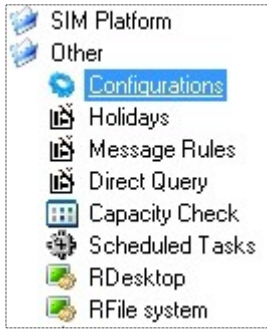

Locate a setting marked with **smsurl** and enter the following information for URL:

[http://smsc6.routotelecom.com/SMSsend?user=YOUR\\_USERNAME&pass=YOUR\\_PASSWORD&](http://smsc6.routotelecom.com/SMSsend?user=YOUR_USERNAME&pass=YOUR_PASSWORD&ownnum=YOUR_SENDER_ID&number=%5btonum%5d&message=%5bmessage%5d&type=LongSMS) [ownnum=YOUR\\_SENDER\\_ID&number=\[tonum\]&message=\[message\]&type=LongSMS](http://smsc6.routotelecom.com/SMSsend?user=YOUR_USERNAME&pass=YOUR_PASSWORD&ownnum=YOUR_SENDER_ID&number=%5btonum%5d&message=%5bmessage%5d&type=LongSMS)

*Username (marked with YOUR\_USERNAME in the above HTTP string) should be replaced with your username registered with RoutoMessaging, while the password for HTTP API (marked withYOUR \_PASSWORD) should begenerated from Command Center>Administration>Interface&Passwords. Once you are done so, you should receive HTTP API password which should be used within this HTTP string.* 

Parameters in the HTTP string are as follows:

- ownnum: sender ID of SMS, it can be specified to be the same as for all messages by specifying ownnum parameter manually (e.g. ownnum=123456789123),
- number: destination number to which SMS is being sent,
- message: SMS message body,
- type: by specifying LongSMS type, if message is longer than 160 characters it will be automatically concatenated into several messages, in order to ensure proper delivery to handsets.

| Configuration - Location: global, File: vserver |                                          |                                                   |                                                                                   |   |                                     |  |                   |  |  |  |
|-------------------------------------------------|------------------------------------------|---------------------------------------------------|-----------------------------------------------------------------------------------|---|-------------------------------------|--|-------------------|--|--|--|
| Reload<br>all fields                            | <b>Basic</b><br>Advanced<br>Changed<br>v | Location Filter: global<br>Module Filter: vserver |                                                                                   | ▼ | Category Filter:<br>Setting Filter: |  | Search:<br>smsurl |  |  |  |
| Category                                        | Setting                                  | Value                                             |                                                                                   |   |                                     |  |                   |  |  |  |
| <b>I</b> settings                               | smsurl                                   |                                                   | http://smsc6.routotelecom.com/SMSsend?user=YOUR_USERNAME&pass=YOUR_PASSWORD&ownnu |   |                                     |  |                   |  |  |  |
|                                                 |                                          |                                                   |                                                                                   |   |                                     |  |                   |  |  |  |
|                                                 |                                          |                                                   |                                                                                   |   |                                     |  |                   |  |  |  |
|                                                 |                                          |                                                   |                                                                                   |   |                                     |  |                   |  |  |  |
| اTahle 2: Setting un SMS LIRI                   |                                          |                                                   |                                                                                   |   |                                     |  |                   |  |  |  |

able 2: Setting up SMS URL

### <span id="page-5-0"></span>**4 Setting up SMS pricing**

Pricing can be set up in two different ways:

- 1. From global configuration options, parameter **smsprice** can be specified therefore all sms have that same pricing defined,
- 2. From **Price Setup**, where pricing can be made in a more detailed manner by defining cost per prefix and other possibilities.

To specify SMS pricing through the global configuration, in the **MManage** management application on the left-side menu navigate to **Other**, then **Configurations**. In a displayed configurations window, search for the **smsprice** setting and enter the desired value, corresponding to your global SMS pricing.

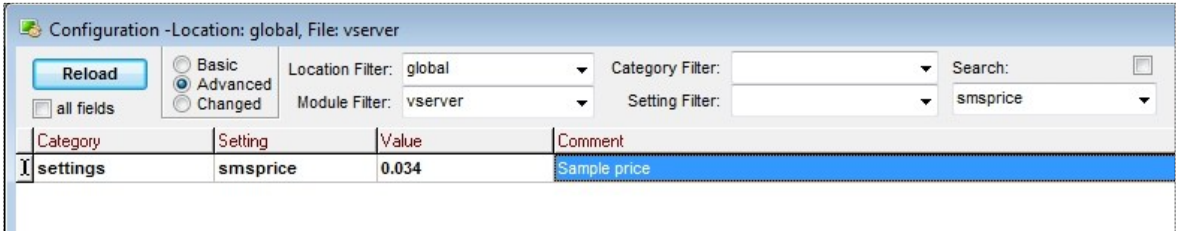

Table 3: Setting up SMS pricing

Alternatively, you can setup a detailed pricing by specific prefix. In the **MManage** application, on the left-side menu navigate to **Billing**, then **Price Setup**.

At first, you will be presented with Billing groups and it's corresponding packets. From here you should be able to either modify existing or create a new packet for specified group, in this case SMS. On the right side you should be able to see a list of already predefined prefixes and price for each of those. If you would like to add a new prefix/price combination,

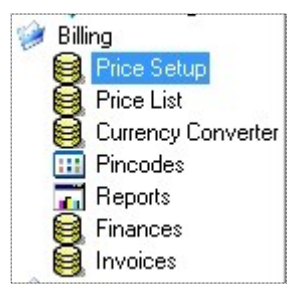

click on the **+** button and populate the prefix and pricing information (example provided below).

| <b>refix</b> |       |                                                          |             |                                 |  |
|--------------|-------|----------------------------------------------------------|-------------|---------------------------------|--|
|              |       | Price (global currency) Price (selected currency) To Min | <b>Time</b> | From Day   From Hour   From Min |  |
|              |       |                                                          | All times   |                                 |  |
|              | ነ በ34 | ነ በ3                                                     | 0 All times |                                 |  |

Table 4: Editing price combination

For further assistance please email [support@routotelecom.com](../../AppData/Local/Microsoft/Windows/Temporary%20Internet%20Files/Content.Outlook/ATQDPN2M/support@routotelecom.com) or contact us on 24/7 live chat available on our web site.